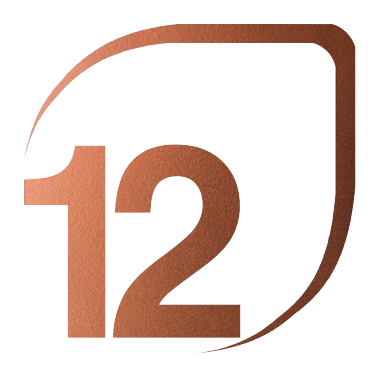

NOVIEMBRE 2023 **BARCELONA** 

PREMIO ESCUELAS

# **J** UNIVERSITARIOS EN FACULTADES DE ARQUI-EXHIBICIÓN INTERNACIONAL DE PROYECTOS TECTURA Y PAISAJE

por BANC SABADELL FOUNDATION del 4 de NOVIEMBRE al 18 de NOVIEMBRE, 2023

## TUTORIAL DE MAQUETACIÓN PARA PROYECTOS UNIVERSITARIOS

Para la presentación de proyectos universitarios se deberá asentar en el archivo DOSSIER.pdf que se proporciona para su descarga. La forma más fácil de editar archivos PDF es usando Adobe Acrobat Pro. En este tutorial, aprenderemos cómo descargar e instalar la versión de prueba de este programa y cómo usarlo para enviar proyectos.

## **Paso 1: Instalación de Adobe Acrobat Pro DC (versión de prueba)**

Vaya al sitio web oficial de Adobe Acrobat Pro y haga clic en Comenzar (Captura de pantalla 1). Guarde el archivo y ejecútelo (Capturas de pantalla 2 y 3). Comenzará el proceso de descarga e instalación. Cuando termine, haga clic en Iniciar Acrobat (Captura de pantalla 4). Iniciamos sesión con nuestro ID de Adobe (Captura de pantalla 5). Si no tenemos uno, regístrese gratis y obtenga uno. Al iniciar sesión, vemos la ventana que informa el resto de la prueba (7 días). Haga clic en Iniciar ahora la versión de prueba (Captura de pantalla 6) y ahora podemos comenzar a editar archivos PDF.

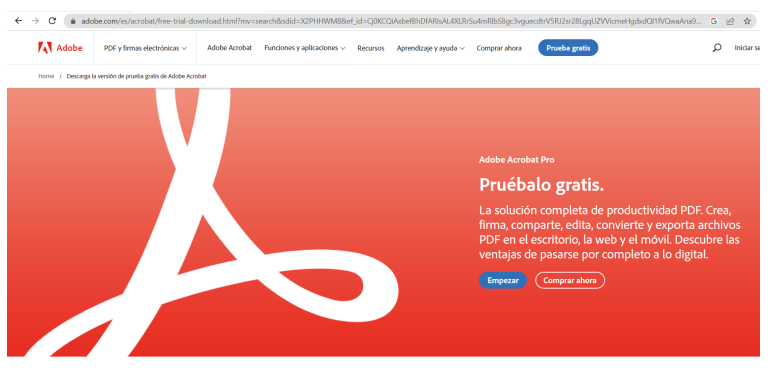

Esto es lo que incluye esta versión de prueba

**089448 ON BIT IS A WAS TO LOOK OF DISCOVERING** Adobe Acrobat DC **Louise** Welcome to your Acrobat Pro DC free trial.  $\circled{1}$ ◎ **BREE SURFACE CORPORATION AND** 

Captura de pantalla 2

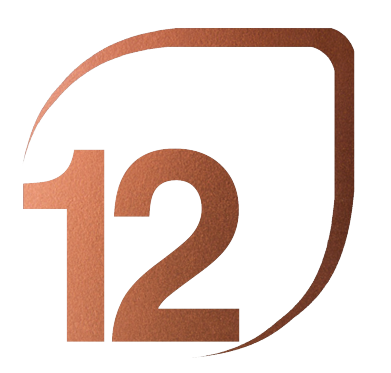

NOVIEMBRE 2023 BARCELONA

### PREMIO ESCUELAS

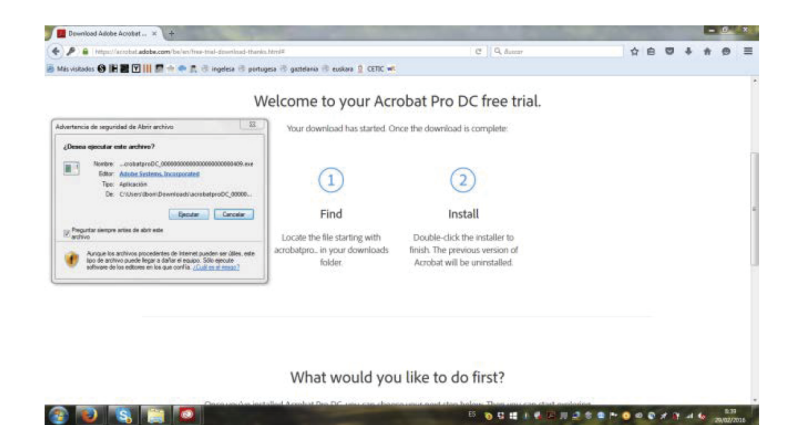

## Captura de pantalla 3

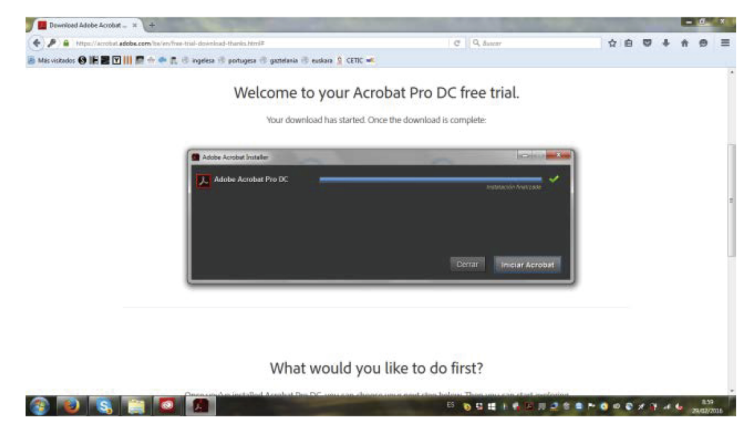

Captura de pantalla 4

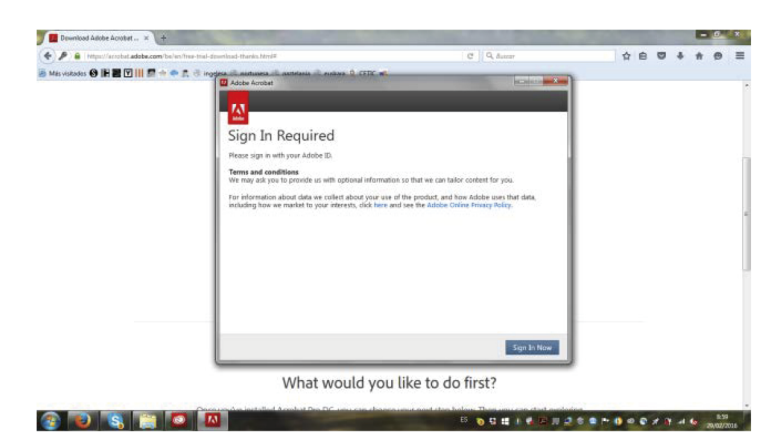

Captura de pantalla 5

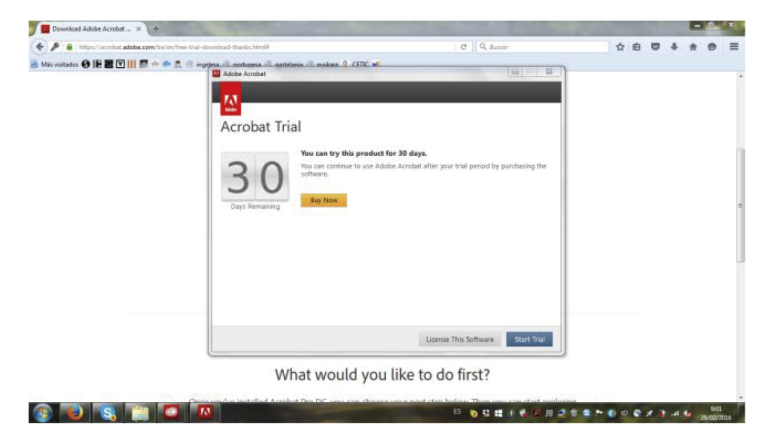

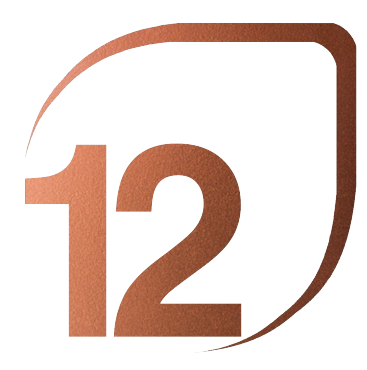

NOVIEMBRE 2023 **BARCELONA** 

### PREMIO ESCUELAS

## **Paso 2: Diseño del Proyecto**

La inscripción debe hacerse en inglés. Descargue el archivo DOSSIER.pdf para editarlo como se explica a continuación. Abra el archivo DOSSIER descargado con la versión de prueba de Adobe Acrobat Pro instalada recientemente. En el menú de la derecha, haga clic en Editar PDF (Captura de pantalla 7). Uno a uno llene los cuadros de texto con los datos de la Escuela de origen (Captura de pantalla 8). Elija ahora una imagen representativa del proyecto y cárguela con la herramienta "Agregar imagen" de Adobe Pro (Captura de pantalla 9). Ajuste los marcos a la plantilla y "Enviar al fondo" (Captura de pantalla 10). Asegúrese de que el logotipo de la 12ª Bienal Internacional de Paisaje superponga nuestra composición.

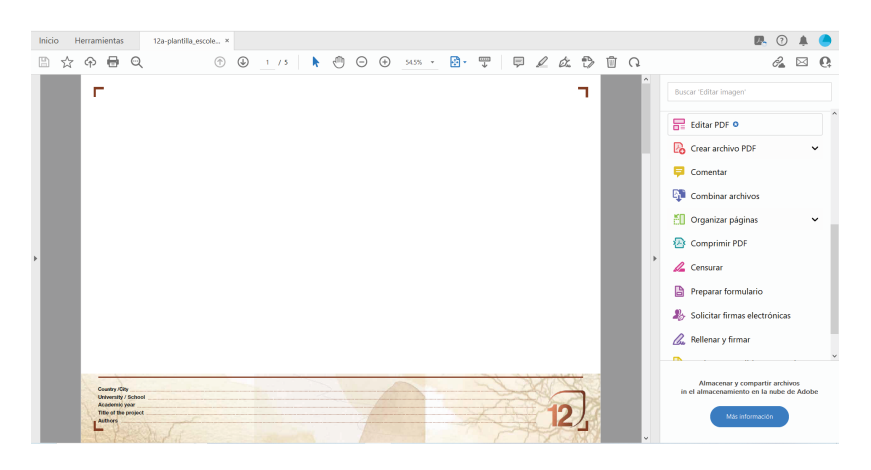

Captura de pantalla 7

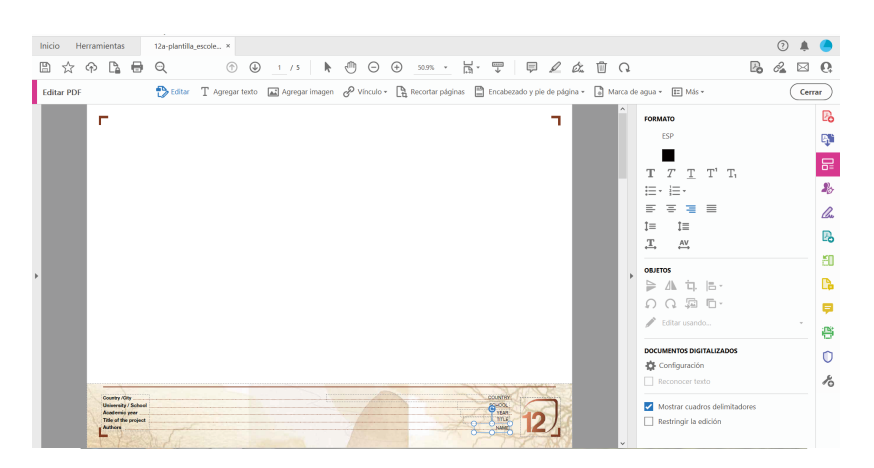

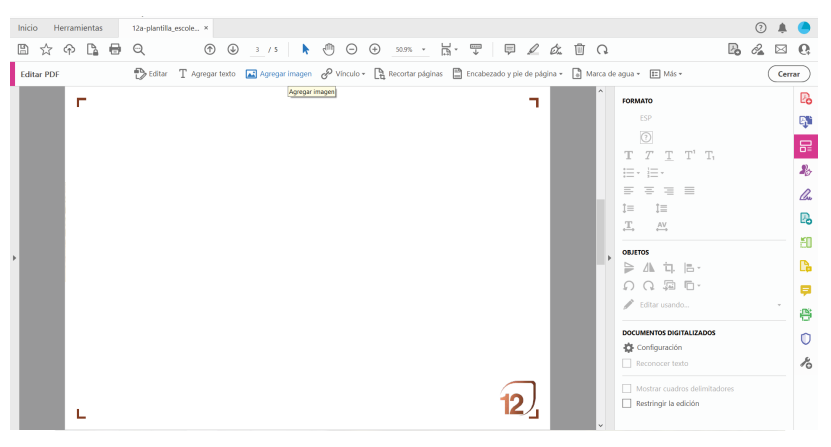

Captura de pantalla 9

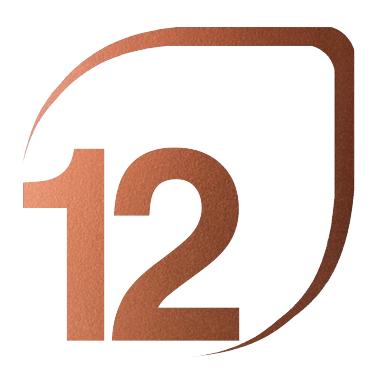

NOVIEMBRE 2023 **BARCELONA** 

## PREMIO ESCUELAS

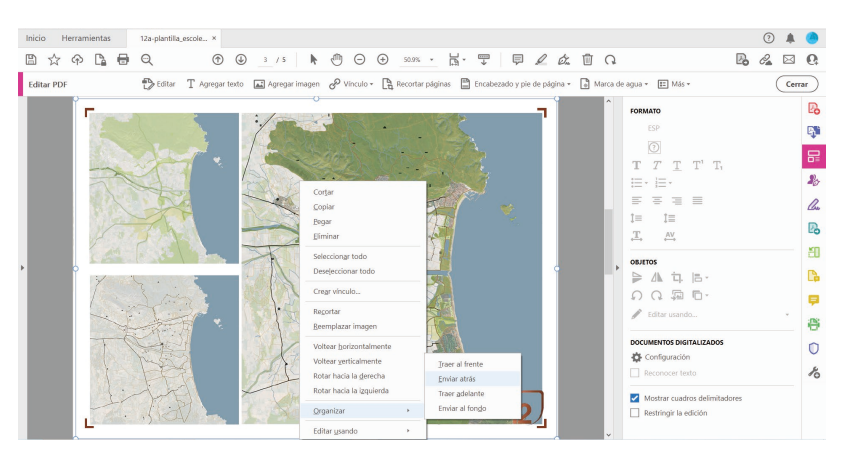

Captura de pantalla 10

Una vez agregadas las imágenes, llenamos los datos del Proyecto (Captura de pantalla 11). Una vez completados los datos escritos, pase a editar la información gráfica en las hojas. Como se ha explicado, cada equipo dispone de 3 hojas en formato A3 horizontal para presentar su proyecto. Se solicita a los estudiantes que produzcan composiciones con información del proyecto en este formato. Cada composición debe ser guardada como archivo JPG y luego subida al DOSSIER con el "Añadir Imagen" de Adobe Pro, como se explicó anteriormente. Por favor, asegúrese de que el logotipo se coloque en la parte superior y continúe con la carga de las composiciones en hojas.

Guarde el archivo editado como PDF (Captura de pantalla 12).

Descargar archivo DOSSIER.pdf y editarlo tantas veces como proyectos se presenten.

Cada proyecto tendrá un tamaño máximo de carga de 40 MB. Pruebe Archivo / Reduzca el tamaño del archivo para hacerlo más pequeño.

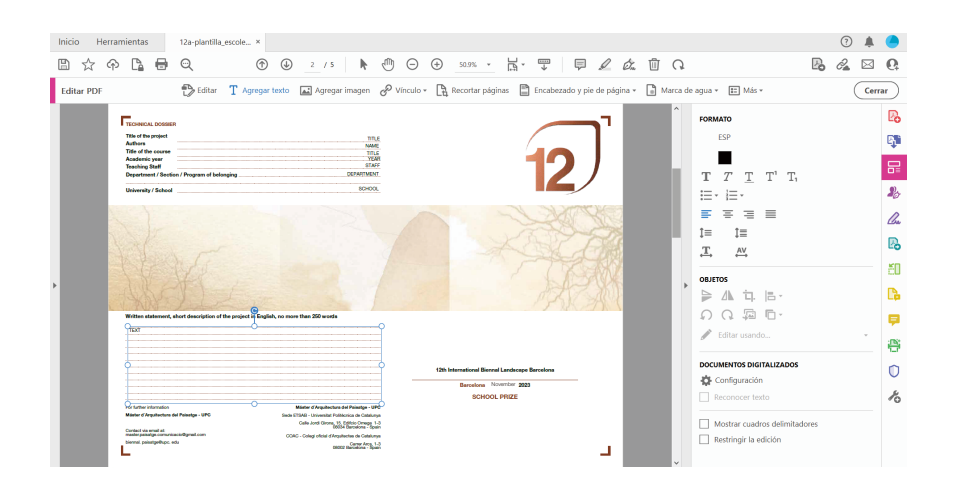

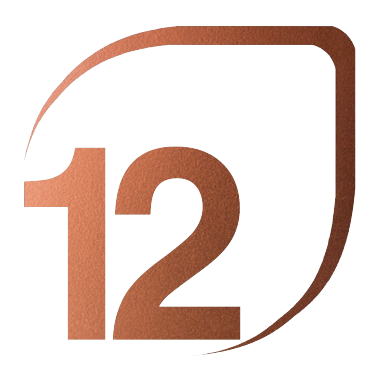

l,  $\overline{1}$ 

### **International Biennial of Landscape Architecture**

NOVIEMBRE 2023 BARCELONA

PREMIO ESCUELAS

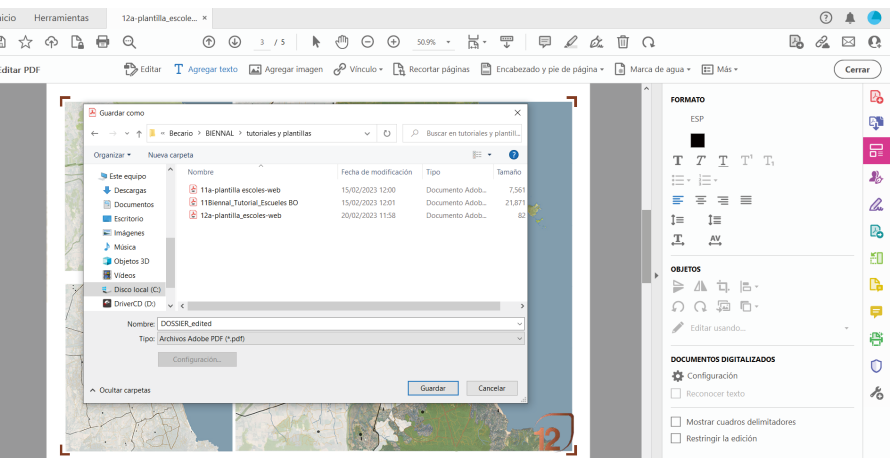

## Captura de pantalla 12

NOTA: Un profesor representante de la escuela debe subir un solo archivo PDF con todos los proyectos de los estudiantes maquetados.

Para inscribir un proyecto de arquitectura y paisaje sigue estos 3 pasos:

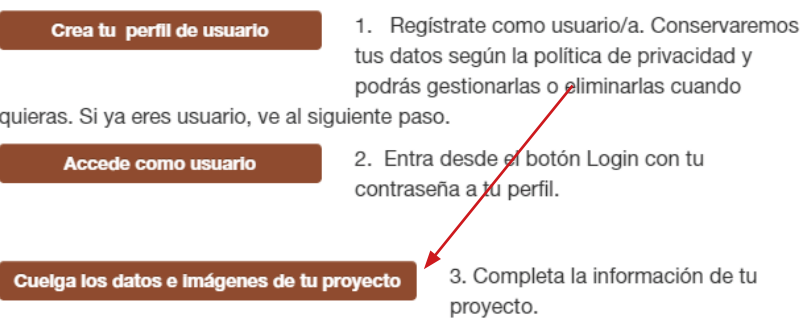

Para cualquier problema técnico o si necesitas ayuda en el proceso, contacta con nosotros a través de los correos

electrónicos biennal.paisatge@upc.edu o biennal@coac.net.

Recuerda: último dia de inscripción de proyectos, 30 de junio de 2023.

## **CREAR REGISTRE SCHOOLS**

Download the template to complete the registration. You have at your disposal a tutorial.

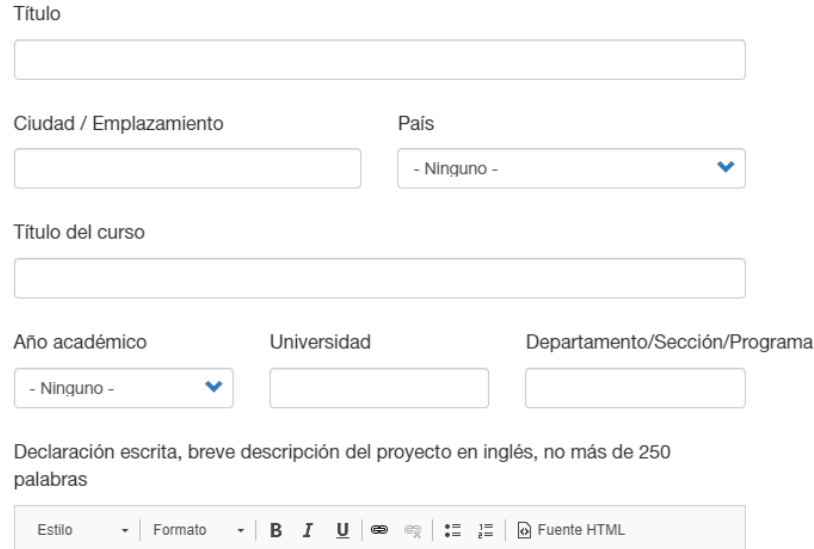

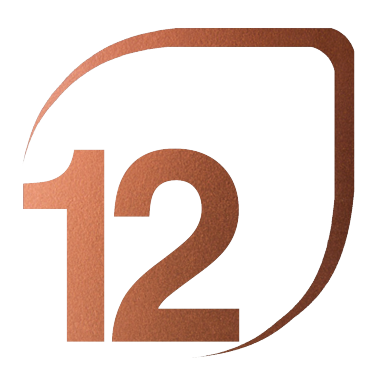

NOVIEMBRE 2023 **BARCELONA** 

## PREMIO ESCUELAS

Profesores

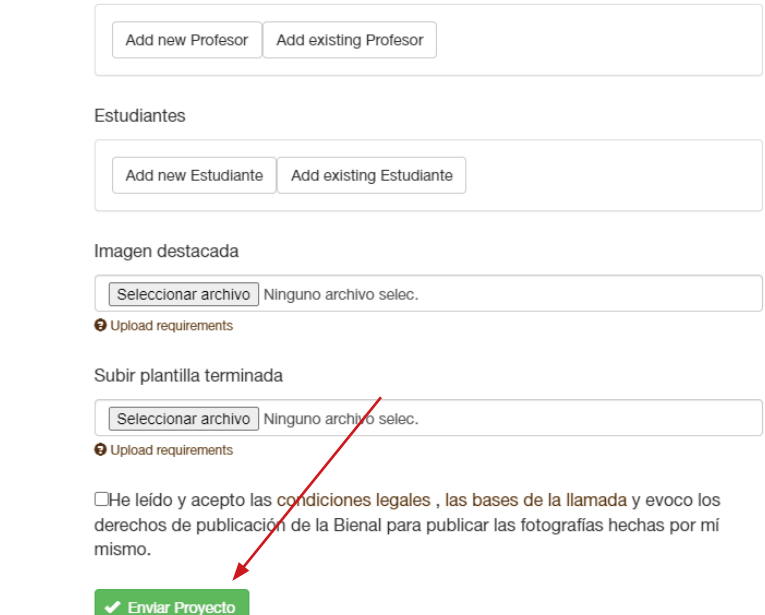

ö

Institutional and Academic Organizers

**COAC** 

op isatge

Main supporting institutions

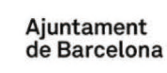

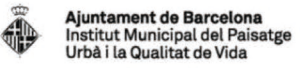

Institutionals partners

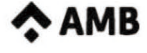

◈

**Diputació Barcelona** 

Rosa Barba Prize & L.A. Schools Prize

<sup>o</sup>Sabadell **Fundación** 

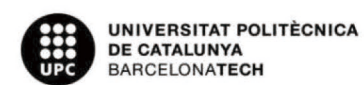

MAP-BCN

**Academic Partners** 

**ETSAB MBLandArch** 

Generalitat de Catalunya<br>Departament de Territori<br>i Sostenibilitat